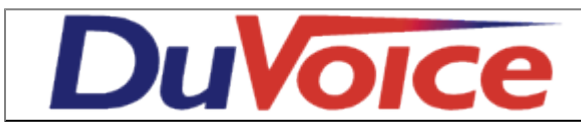

# **Integration**

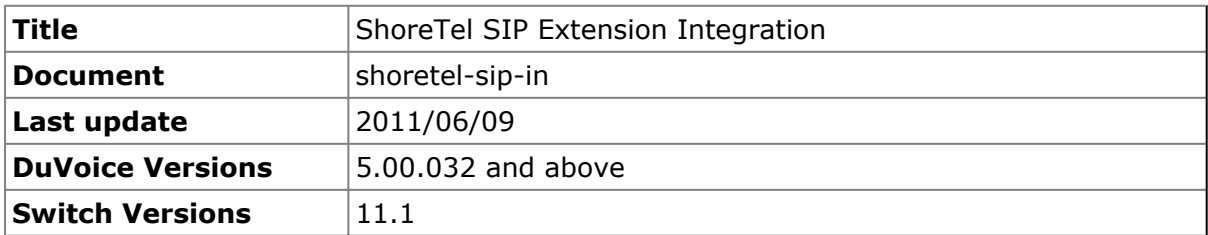

#### **Table of Contents**

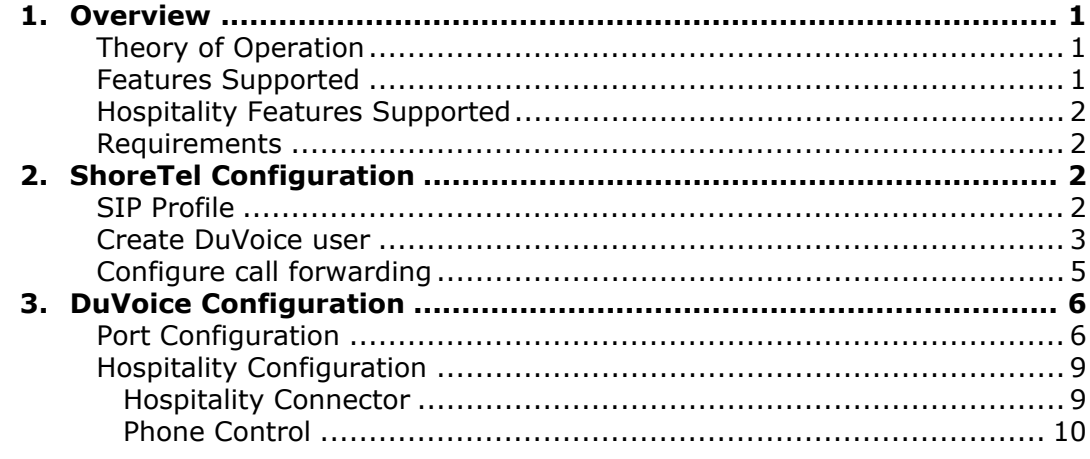

# <span id="page-0-0"></span>**Overview**

This document outlines how to configure the DuVoice system as a single extension when not using the ShoreTel third party voicemail license. This document does not cover the installation of either product and assumes ShoreTel has sufficient SIP licenses for the DuVoice system.

## <span id="page-0-1"></span>**Theory of Operation**

The DuVoice will connect to the ShoreTel as a single user with multiple appearances. Regardless of how many channels the DuVoice voicemail is configured for it will act as a single extension. The DuVoice system will only use a single SIP license on the ShoreTel.

### <span id="page-0-2"></span>**Features Supported**

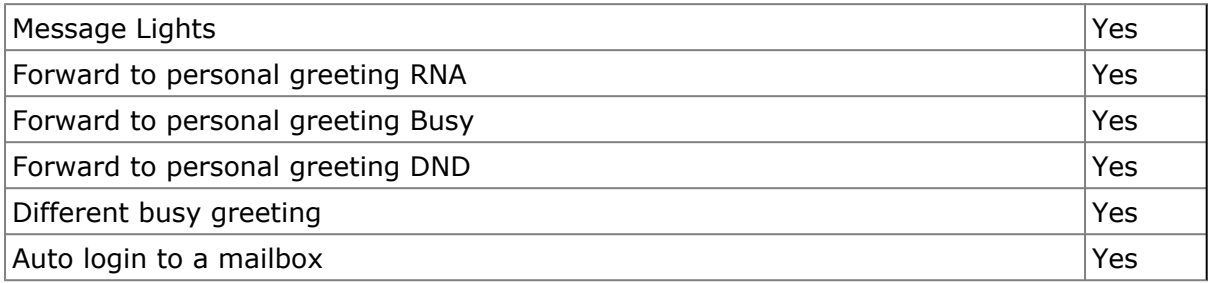

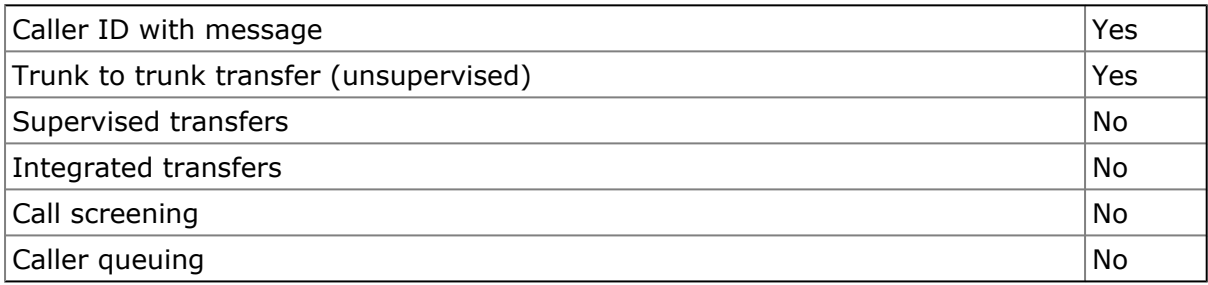

## <span id="page-1-0"></span>**Hospitality Features Supported**

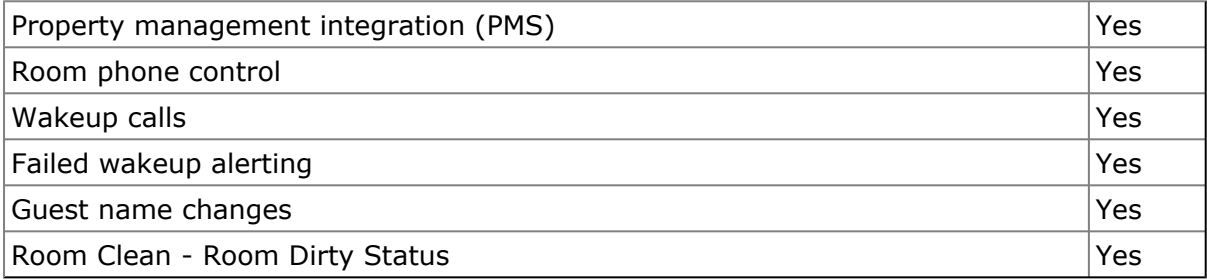

### <span id="page-1-1"></span>**Requirements**

- DuVoice 5.00 or above.
- ShoreTel version 11.0 or above.
- ShoreTel Hospitality Server Interface purchased from ShoreTel. This is required for performing name and group changes for hospitality.
- Minimum of one SIP extension license purchased form ShoreTel.

# <span id="page-1-2"></span>**ShoreTel Configuration**

To configure these settings for the ShoreTel system, log into ShoreWare Director and select Administration.

### <span id="page-1-3"></span>**SIP Profile**

We must create a SIP profile specific for the DuVoice system. This gives the DuVoice the ability to set message waiting indicators and support for call forwarding.

Select Administration | IP Phones | SIP Profiles | New

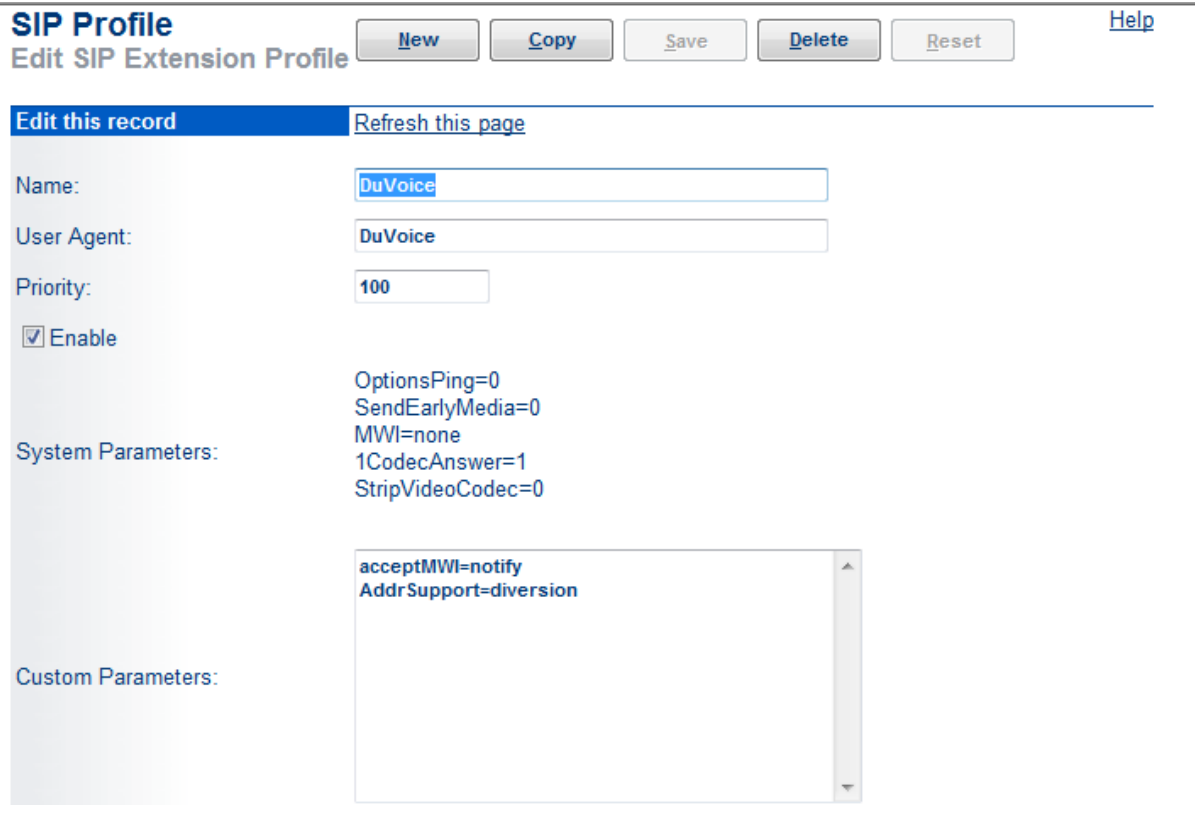

- 1. Enter **DuVoice** for the Name or any suitable name.
- 2. Enter **DuVoice** for the User Agent.
- 3. Under Custom Parameters enter:
	- 1. acceptMWI=notify
	- 2. AddrSupport=diversion

Click **Save**.

#### <span id="page-2-0"></span>**Create DuVoice user**

Select Administration | Users | Individual Users

To add a new user select your site then press Go.

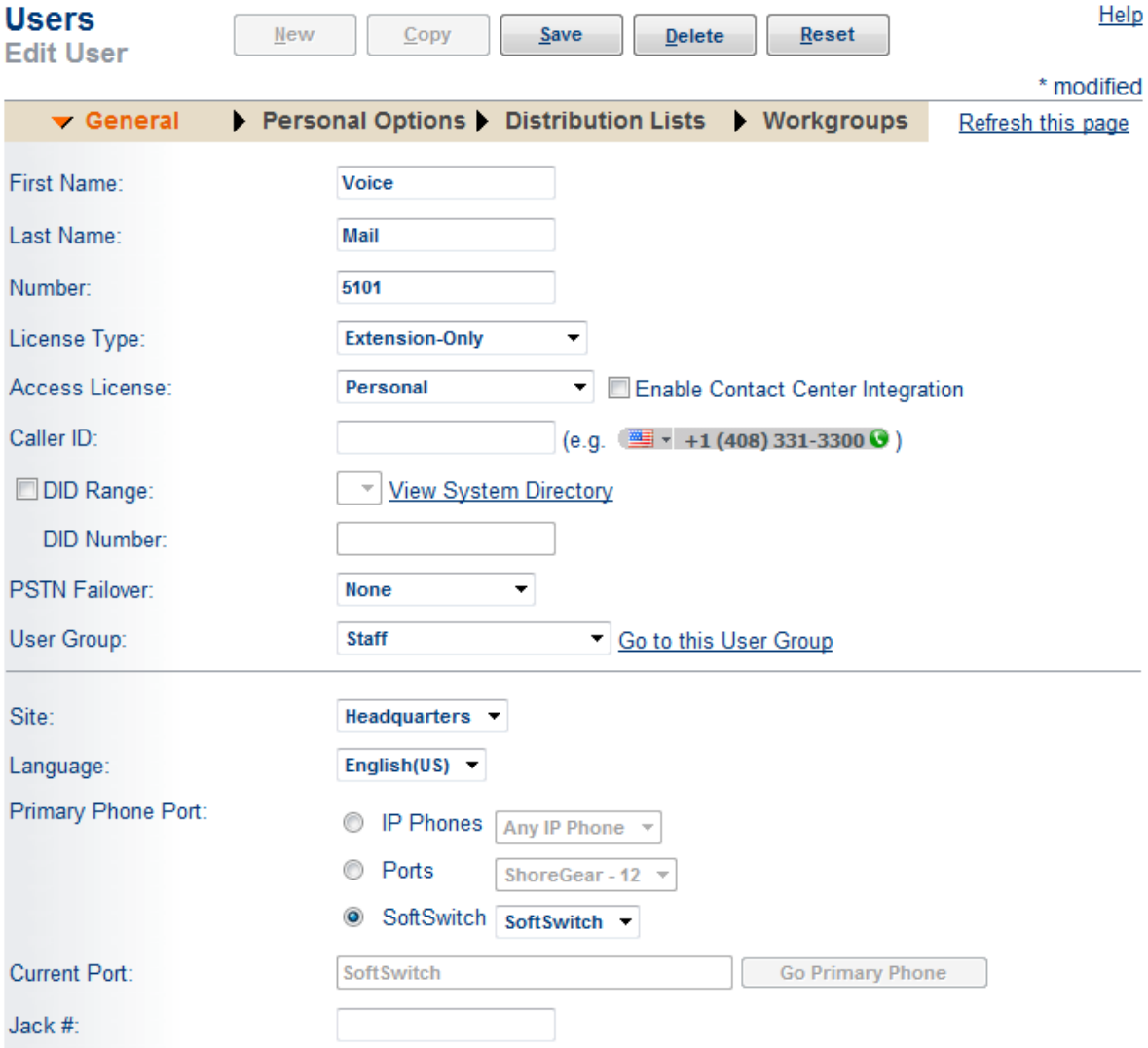

- 1. Enter the extension number you wish to use for the DuVoice.
- 2. Set the License Type to Extension-Only.
- 3. Set Primary Phone Port to SoftSwich.

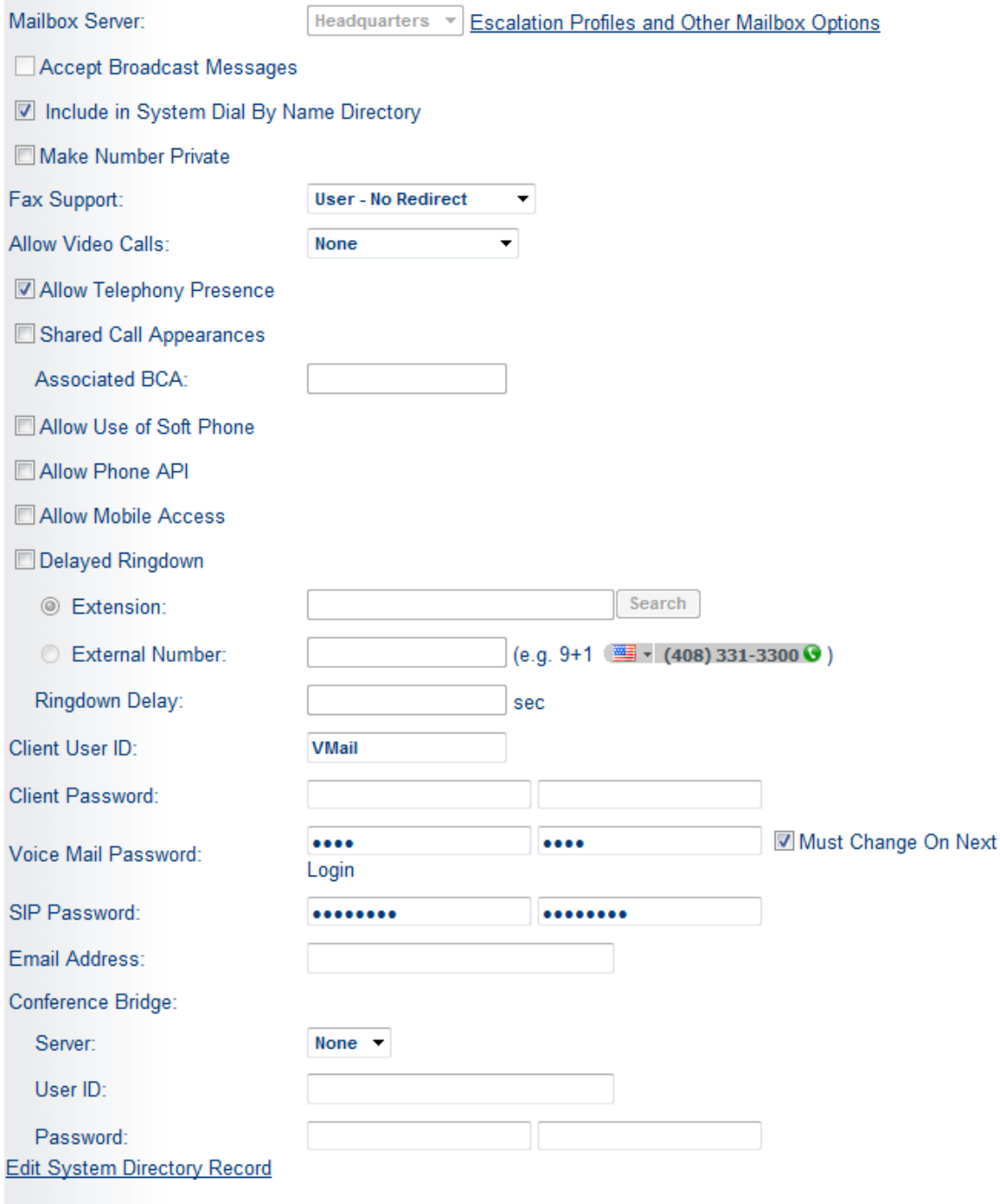

1. Enter a SIP Password. The form display stars regardless of whether the field has a value or not.

Click **Save**.

#### <span id="page-4-0"></span>**Configure call forwarding**

Select Administration | Users | Call Handling Mode Defaults

Choose the call handling assigned to Rooms. In this example we are using Standard.

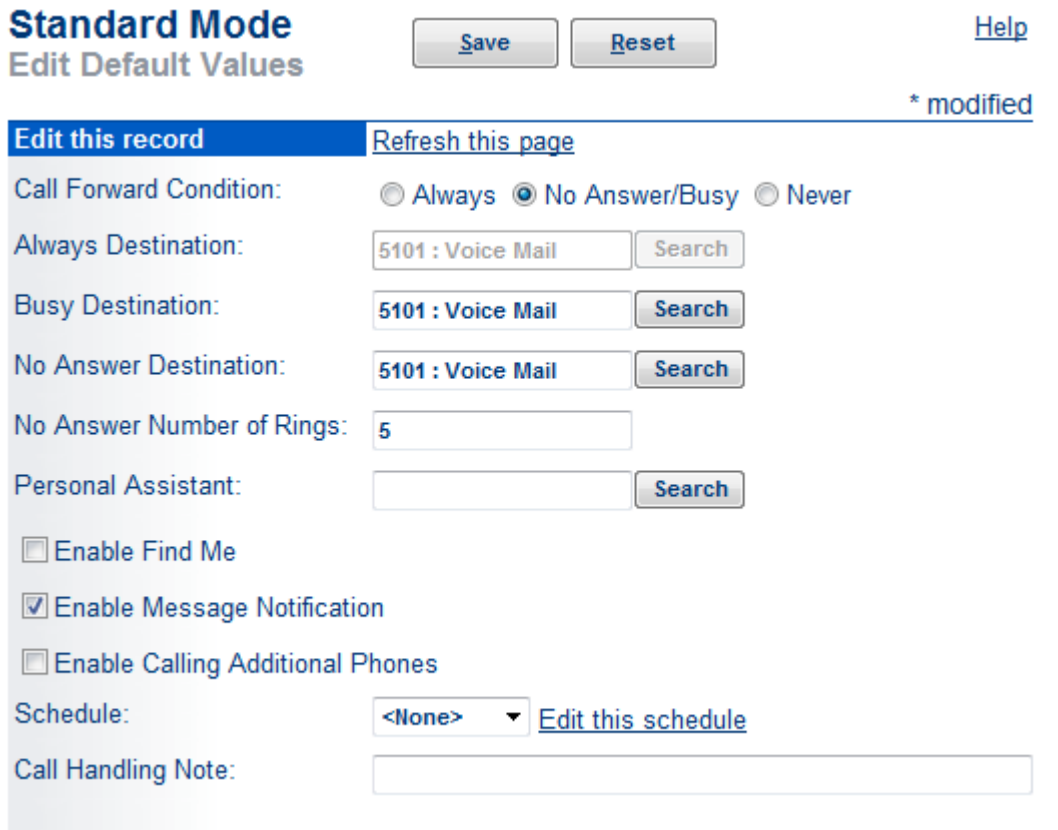

Enter the DuVoice extension for the Always, Busy and No Answer destinations. It is suggested to use a value greater than 3 rings for No answer, otherwise wakeup calls might be forwarded to the DuVoice system if the guest does not answer quickly.

Click **Save**.

# <span id="page-5-0"></span>**DuVoice Configuration**

These steps will guide you through configuring your system to connect with the ShoreGear SIP Proxy via SIP. For more information please see the DuVoice Manual located on the system desktop, also located in the DuVoice folder in the Start Menu or online at http://manual.duvoice.com.

### <span id="page-5-1"></span>**Port Configuration**

Run System Configuration from the start menu located in the DuVoice folder.

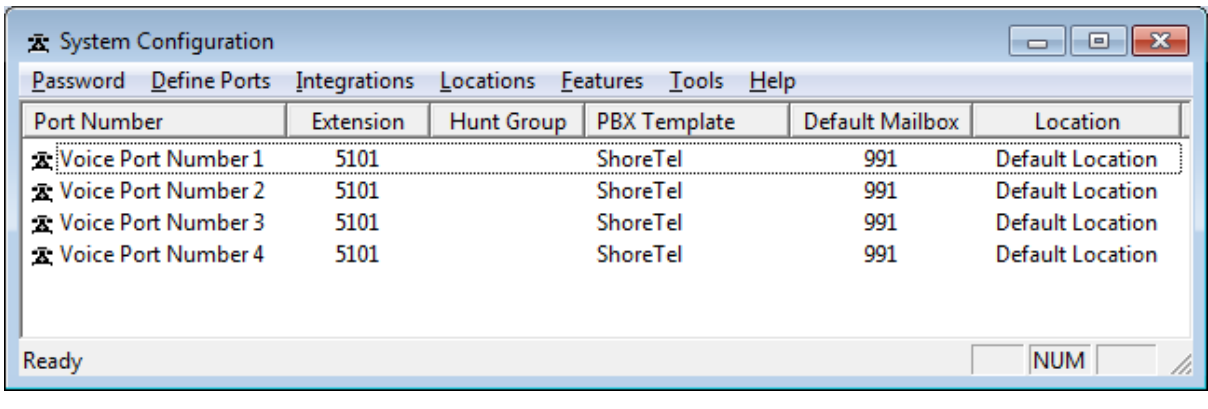

Double click Voice Port Number 1.

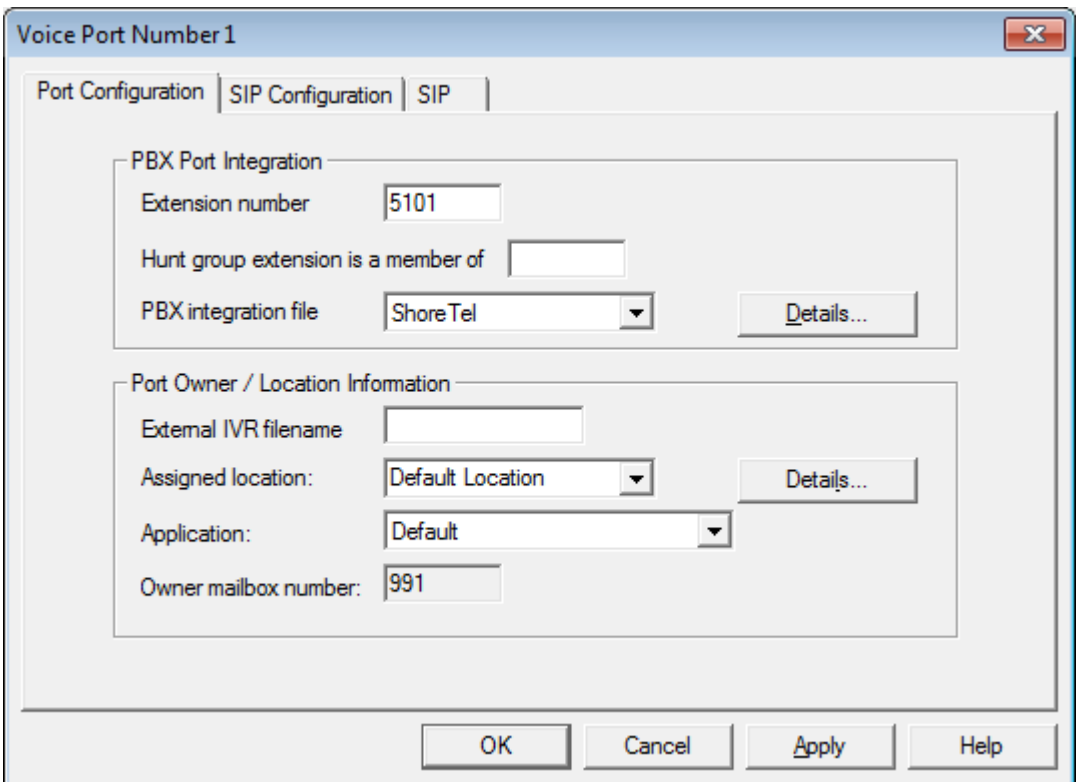

Enter the extension number create in Shoreware Director associated with the DuVoice.

Click **SIP Configuration** tab.

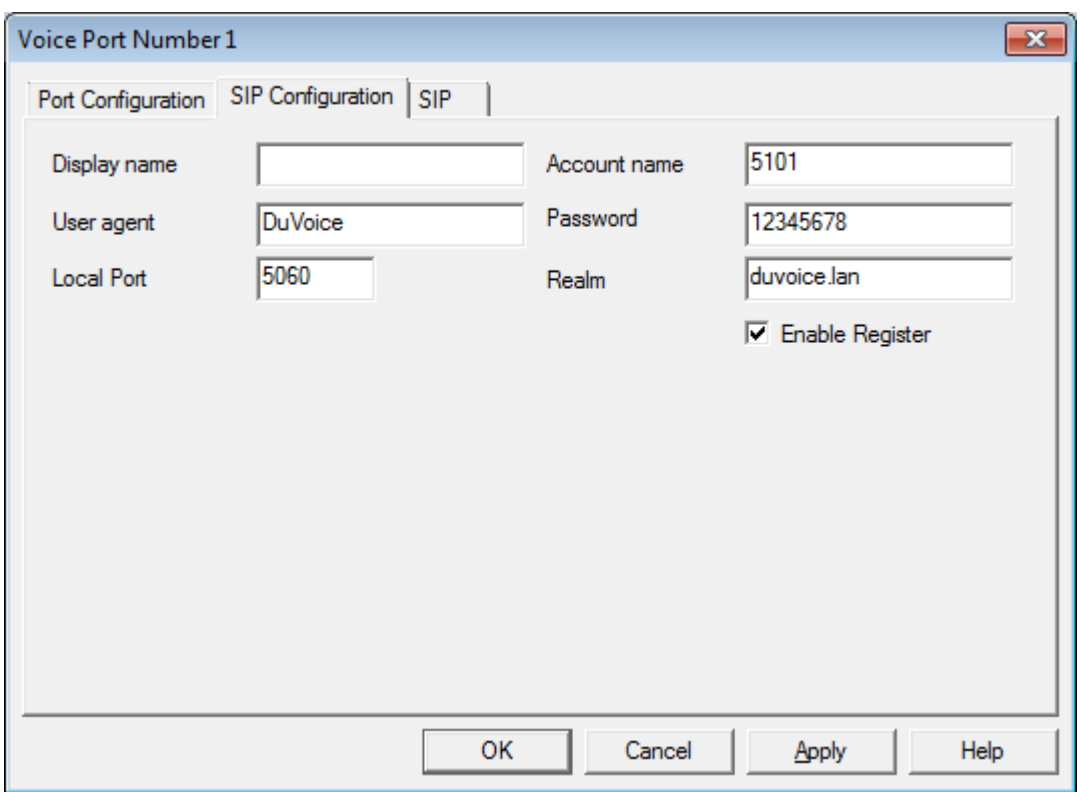

- 1. Enter the extension number assigned to the DuVoice system under **Account name**.
- 2. Enter the password for the extension under **Password**.
- 3. Enter the Realm configured in Shoreware Director under **Realm**.
- 4. Check **Enable Register**.

#### Click **SIP** tab.

This tab duplicates the settings found under Features | Connectors | SIP.

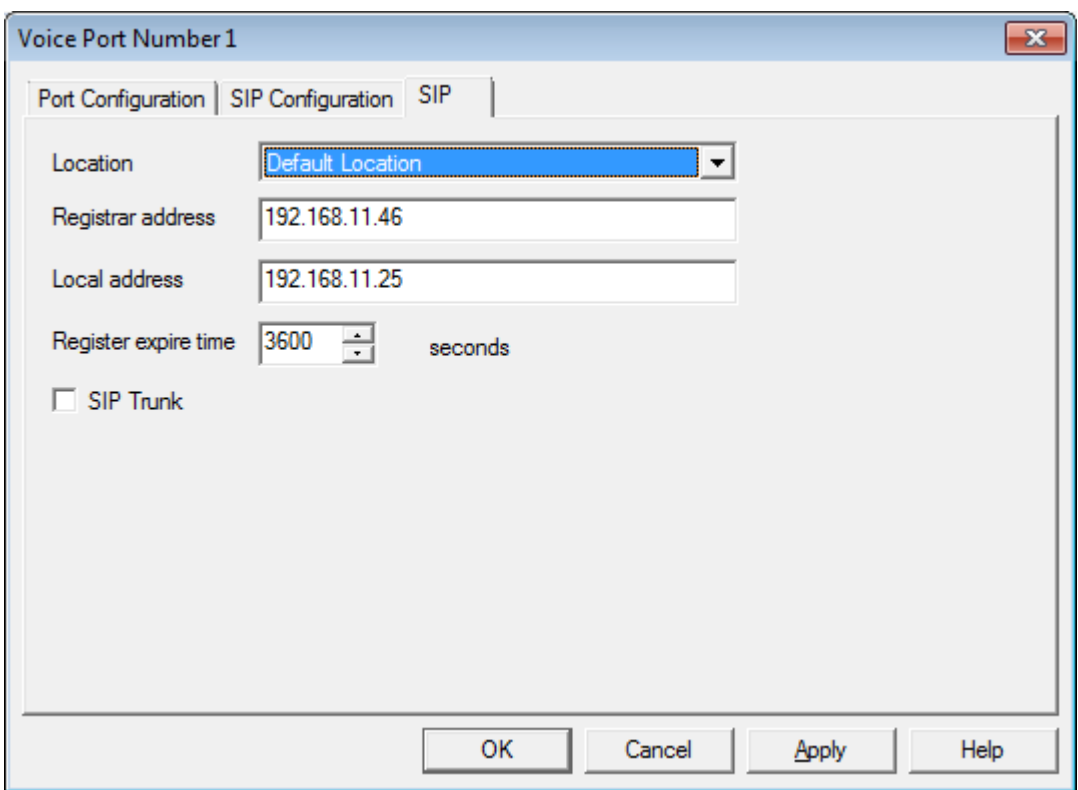

- 1. Enter the IP address of the ShoreGear SIP Proxy Switch for **Registrar address**.
- 2. Confirm the IP address located in the **Local Address** field is that of the network connection currently being used on the system. If the system has multiple network connections this might be different.

Click **Ok** to save changes.

For all other channels enter the same extension number as port 1 and confirm **Enable Register** is not checked.

### <span id="page-8-0"></span>**Hospitality Configuration**

#### <span id="page-8-1"></span>**Hospitality Connector**

Select Features | Connectors | ShoreTel

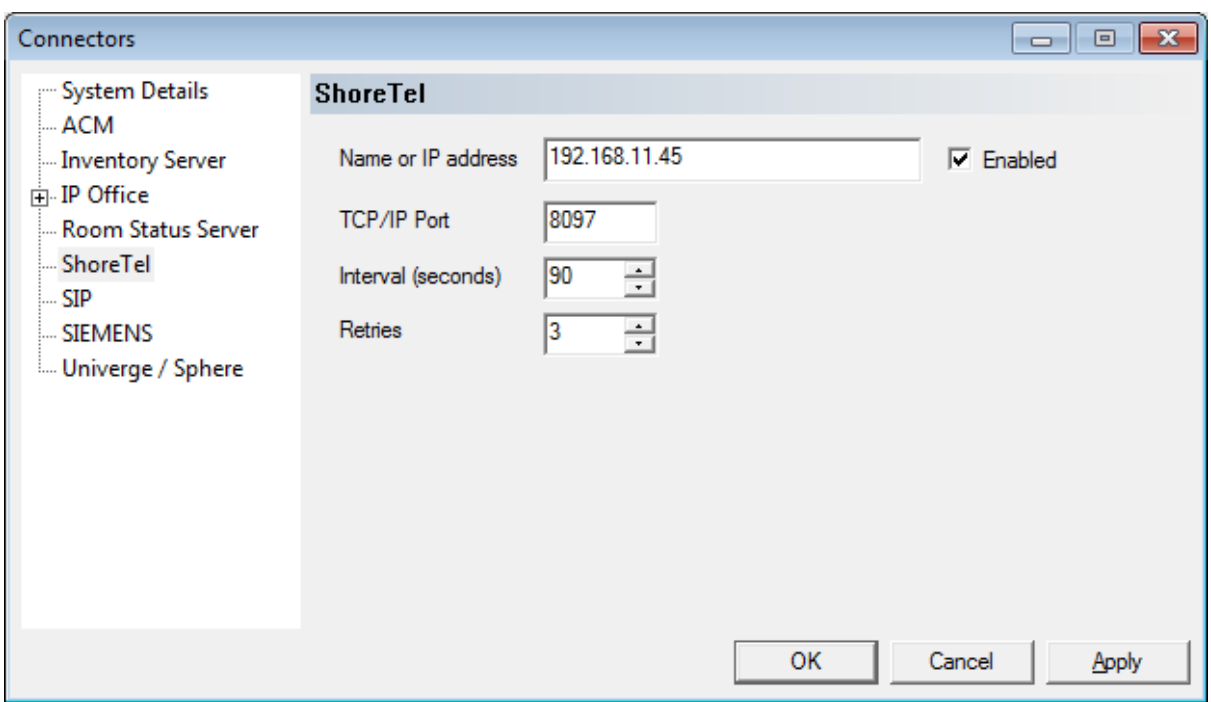

This configures the DuVoice for changing user names and User Groups via the ShoreTel Hospitality Server Interface provided by ShoreTel.

- 1. Check Enable.
- 2. Enter the IP address of the ShoreTel Headquarter Server.

Click **Ok** to save changes.

#### <span id="page-9-0"></span>**Phone Control**

Choose Features | Hospitality | Phone Control

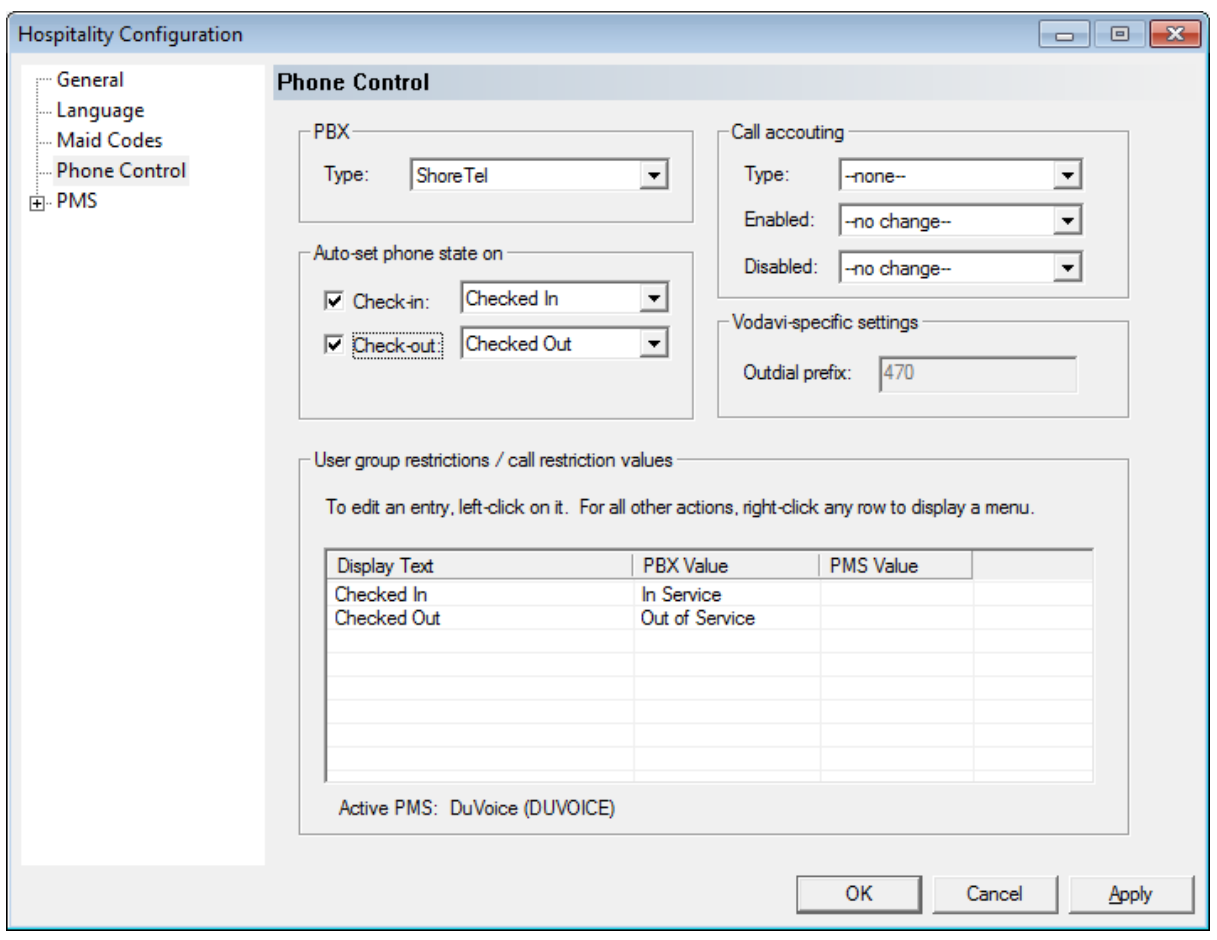

This configures the DuVoice Hospitality interface for sending changes to the ShoreTel Headquarter Server when interfacing with a Property Management System (PMS).

- 1. Select **ShoreTel** for **PBX type**.
- 2. Enter User Groups associated with guest rooms under User group restrictions. a. **Display Text** field is used for staff only.
	- b. **PBX Value** must be set to the exact case sensitive name of the User Groups configured on the ShoreTel Headquarter Server.
	- c. **PMS Value** varies depending on your installed PMS and is not covered in this document. Please see the DuVoice manual for more information.
- 3. If phones should be automatically configured at check in or check out choose the appropriate groups under **Auto-set phone state on**.

Click **Ok** to save changes.